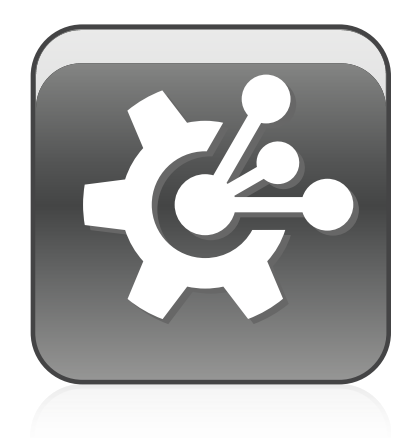

# SMART Vantage™

**Installation guide**

Extraordinary made simple<sup>®</sup> | **SMART**.

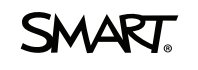

# Product registration

If you register your SMART product, we'll notify you of new features and software upgrades.

Register online at [smarttech.com/registration.](http://www.smarttech.com/registration)

Keep the following information available in case you need to contact SMART Support.

Product key:

Date of purchase:

#### **Trademark notice**

SMART Vantage, SMART Board, smarttech, the SMART logo and all SMART taglines are trademarks or registered trademarks of SMART Technologies ULC in the U.S. and/or other countries. Microsoft, Windows, Active Directory, Windows Server and Internet Explorer are either a registered trademark or a trademark of Microsoft<br>Corporation in the U.S. and/or other countries. Mac and Safar Directory Server, Apache DS, Apache Tomcat and Tomcat are trademarks of The Apache Software Foundation. PostgreSQL is a registered trademark of PostgreSQL Global Development Group. Java is a registered trademark of Oracle and/or its affiliates. All other third-party product and company names may be trademarks of their respective owners.

#### **Copyright notice**

© 2012 SMART Technologies ULC. All rights reserved. No part of this publication may be reproduced, transmitted, transcribed, stored in a retrieval system or translated<br>into any language in any form by any means without the and does not represent a commitment on the part of SMART.

Patents pending. 05/2012

# <span id="page-2-0"></span>Installation overview

# <span id="page-2-1"></span>Institution software

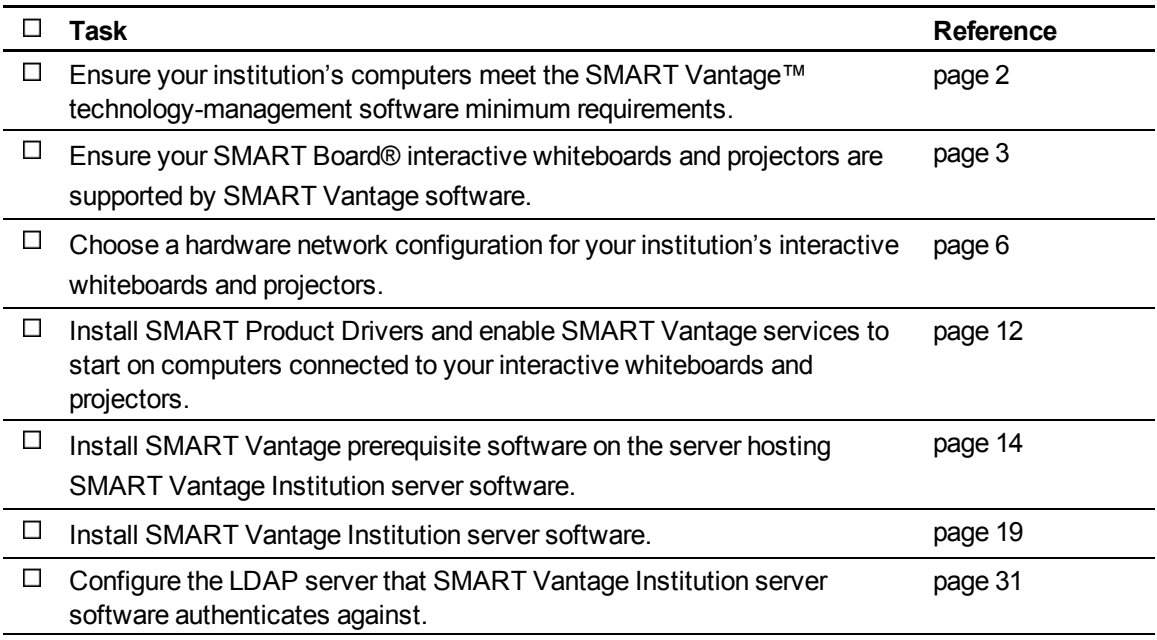

# <span id="page-2-2"></span>Enterprise software

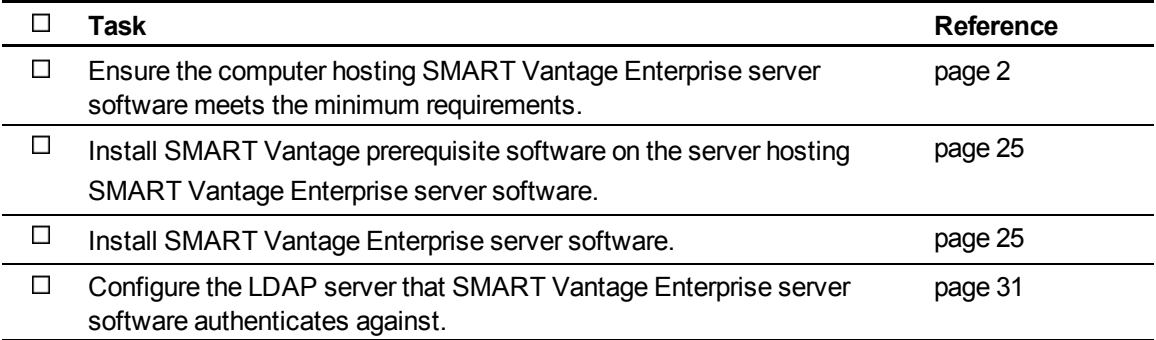

Please send any feedback on this guide to DocumentationFeedback@smarttech.com.

# **Contents**

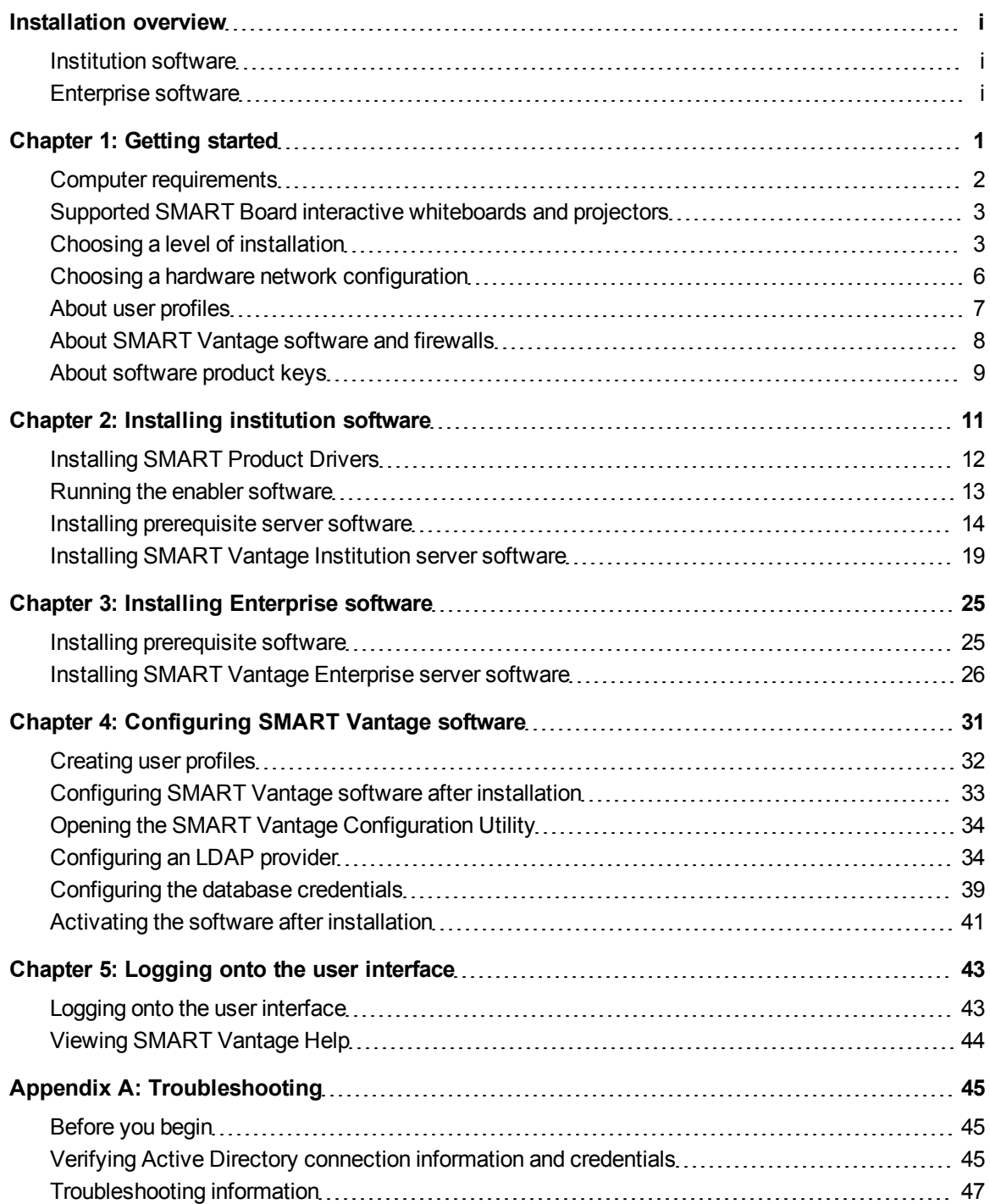

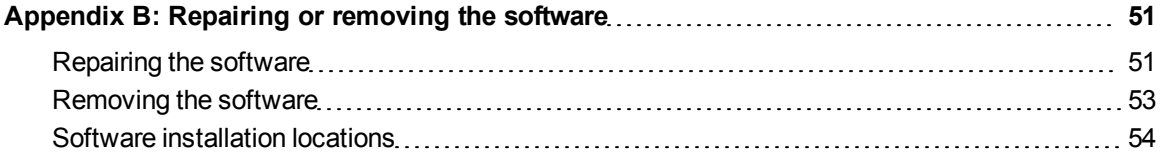

# <span id="page-6-0"></span>**Getting started** Chapter 1

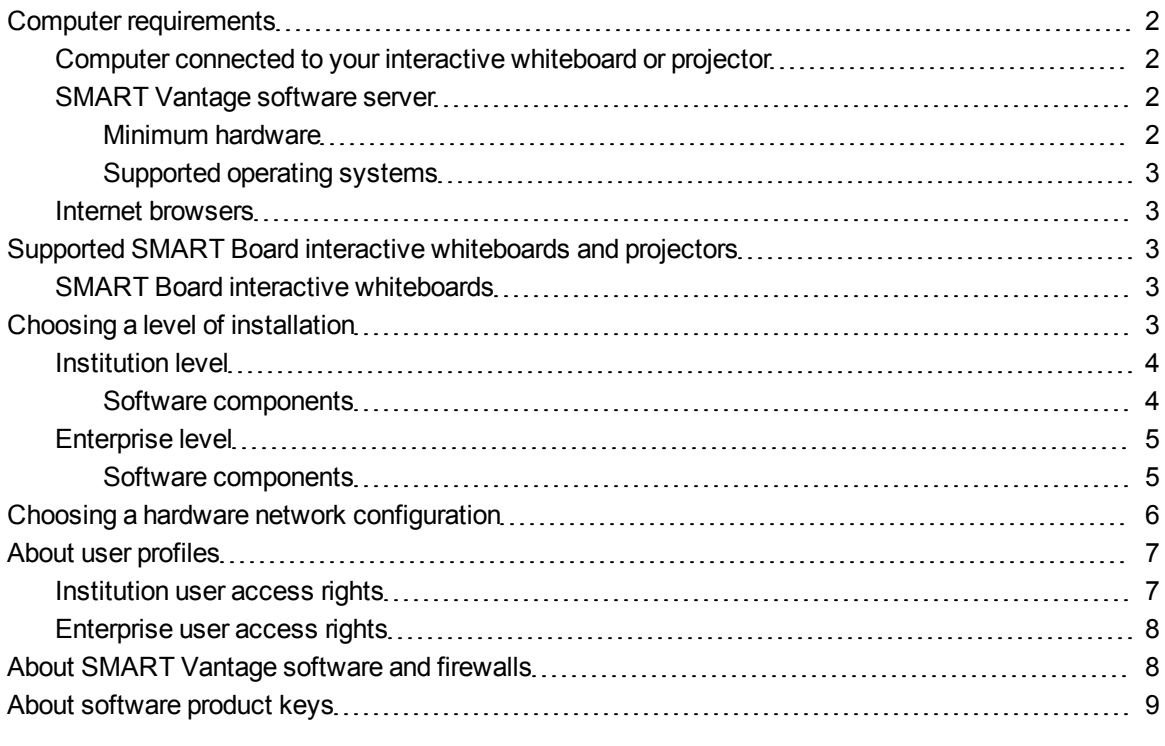

This guide explains how to install the different software components of SMART Vantage technologymanagement software.

This guide is intended for IT administrators and others experienced with customizing, deploying and administering Windows® software in a networked environment. To use this guide, you must:

- Know IT terminology such as Lightweight Directory Access Protocol (LDAP), Apache™ Directory™ Server™, Microsoft® Windows, Active Directory®, http and https, firewalls, network port, authentication, PostgreSQL® database and client/server.
- Know how to complete basic administrative tasks in Windows operating systems such as database backup and restore, network port management, setting the computer language, viewing, starting and stopping services.
- Have administrative privileges and access to servers.
- <span id="page-7-0"></span>• Have Internet access.

# Computer requirements

Before you install SMART Vantage conferencing software, ensure your computers and network meet the minimum requirements defined in this section.

## <span id="page-7-1"></span>Computer connected to your interactive whiteboard or projector

• SMART Product Drivers 11 or later for Mac operating system software

OR

SMART Product Drivers 10.8 SP1 or later for Windows operating systems

#### **NOTE**

For a complete list of computer requirements, refer to the operating systems section of the *SMART Product Drivers* release notes available from [smarttech.com/downloads](http://www.smarttech.com/downloads).

• Connection to your institution's intranet

#### *<b>G* IMPORTANT

The SNMPAgent and VantageService services must also start when the computer connected to your interactive whiteboard or projector starts (see *[Installing](#page-16-0) [institution](#page-16-0) [software](#page-16-0)* [on](#page-16-0) [page](#page-16-0) [11](#page-16-0)).

# <span id="page-7-2"></span>SMART Vantage software server

#### *<b>G* IMPORTANT

SMART Vantage software must be hosted on a server inside a private intranet (behind a firewall). The software is not intended for use on a public network.

#### <span id="page-7-3"></span>**Minimum hardware**

- 2 GHz dual core processor
- <sup>l</sup> 8 GB of RAM
- 100 GB of hard disk space

#### <span id="page-8-2"></span>**Supported operating systems**

• Windows Server® 2008 R2 with SP1 (including all updates)

*<b>B* IMPORTANT

The server operating language must be U.S. English.

### <span id="page-8-3"></span>Internet browsers

■ Internet Explorer® Internet browser 8 or 9

### **NOTE**

SMART Vantage software doesn't support exporting interactive whiteboard usage data or projector bulb life expectancy data in .png file format using Internet Explorer 8.

- Firefox $@6, 7, 8$  or  $9$
- Google™ Chrome™ 13.0.782 or 16.0.912
- <span id="page-8-0"></span> $\bullet$  Safari 4 or 5

# Supported SMART Board interactive whiteboards and projectors

#### <span id="page-8-4"></span>SMART Board interactive whiteboards

- <sup>l</sup> SMART Board 480, 640, 660, 680, 685, 690, D660, D680, D685, D690, 880, and 885 interactive whiteboards
- <sup>l</sup> SMART V25, SMART UF55, SMART UF55w, SMART UX60, SMART UF65, SMART UF75 and SMART UF75w projectors

# <span id="page-8-1"></span>Choosing a level of installation

SMART Vantage software enables you to choose either an Institution or Enterprise level of installation.

# **N** NOTE

Each installation of SMART Vantage Institution and Enterprise server software requires a dedicated server to host the software. For more information, see *[SMART](#page-7-2) [Vantage](#page-7-2) [software](#page-7-2) [server](#page-7-2)* [on](#page-7-2) [the](#page-7-2) [previous](#page-7-2) [page](#page-7-2).

# <span id="page-9-0"></span>Institution level

This level of installation enables educational and IT administrators to obtain interactive whiteboards usage data and projector bulb life expectancy data within a single institution. See *[Installing](#page-24-0) [SMART](#page-24-0) [Vantage](#page-24-0) [Institution](#page-24-0) [server](#page-24-0) [software](#page-24-0)* [on](#page-24-0) [page](#page-24-0) [19](#page-24-0) for instructions on completing this type of installation.

# **NOTE**

Projectors can be connected to your network directly or through the computer connected to the interactive whiteboard they're being used with.

#### <span id="page-9-1"></span>**Software components**

An Institution level installation includes the following software components:

### *I* IMPORTANT

The SMART Vantage enabler software BAT file is required for use with SMART Product Drivers 10.8 SP1 only.

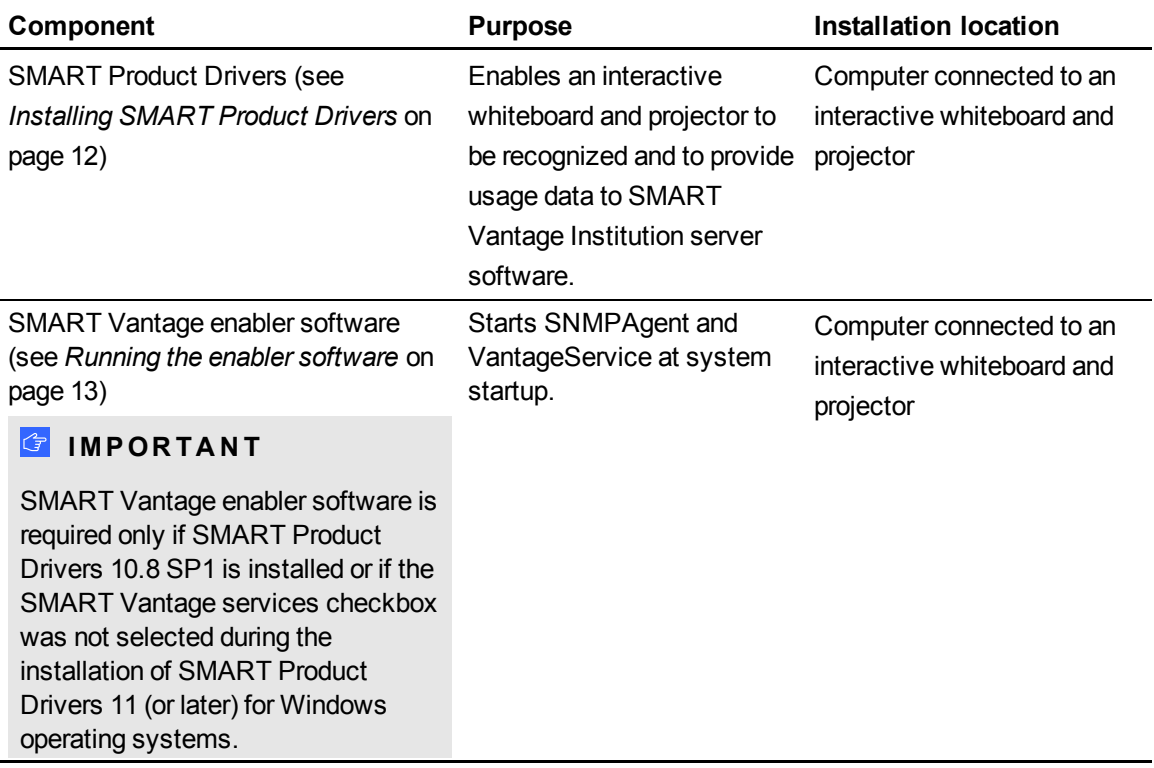

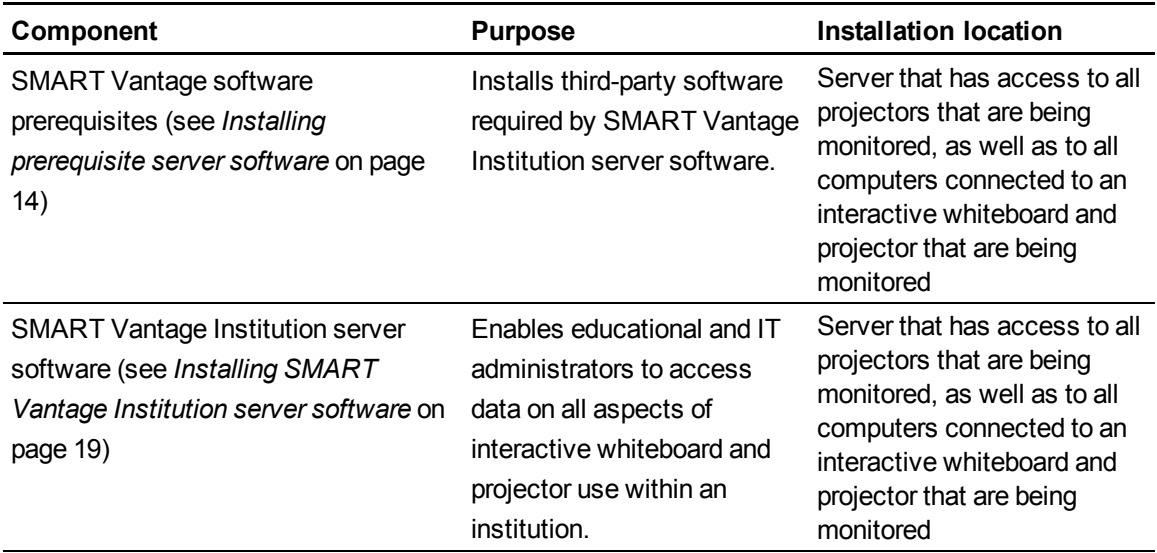

# <span id="page-10-0"></span>Enterprise level

This level of installation enables educational and IT administrators to obtain interactive whiteboards usage data and projector bulb life expectancy data from institutions that have implemented SMART Vantage Institution server software. See *[Installing](#page-30-0) [Enterprise](#page-30-0) [software](#page-30-0)* [on](#page-30-0) [page](#page-30-0) [25](#page-30-0) for instructions on completing this type of installation.

#### <span id="page-10-1"></span>**Software components**

An Enterprise level installation includes the following software components:

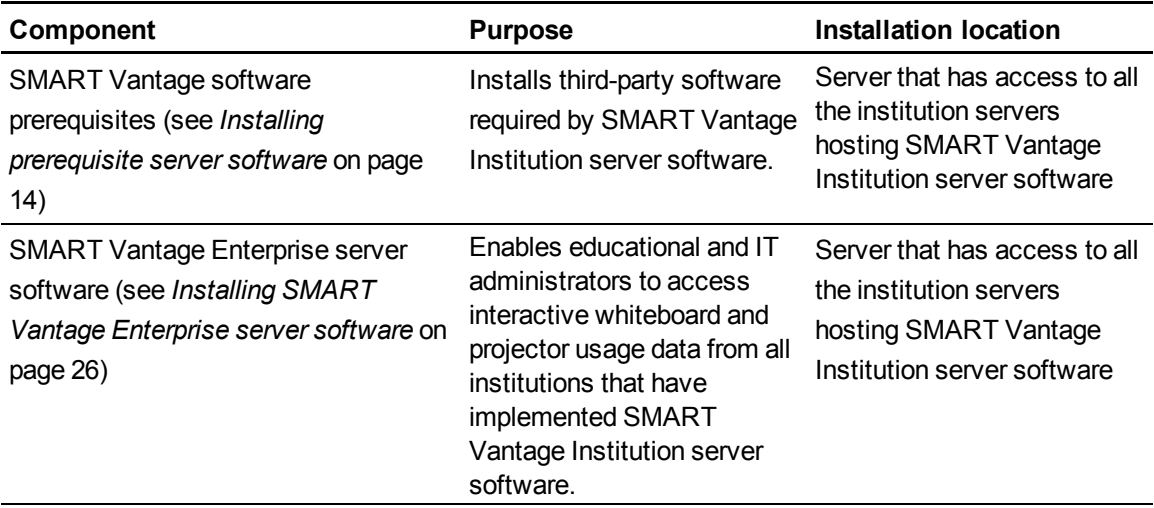

# <span id="page-11-0"></span>Choosing a hardware network configuration

The network configuration you choose determines which systems you receive usage data from. There are three different network configurations that will enable you to connect your SMART Board interactive whiteboards and projectors to SMART Vantage Institution server software.

Choose one of the following options:

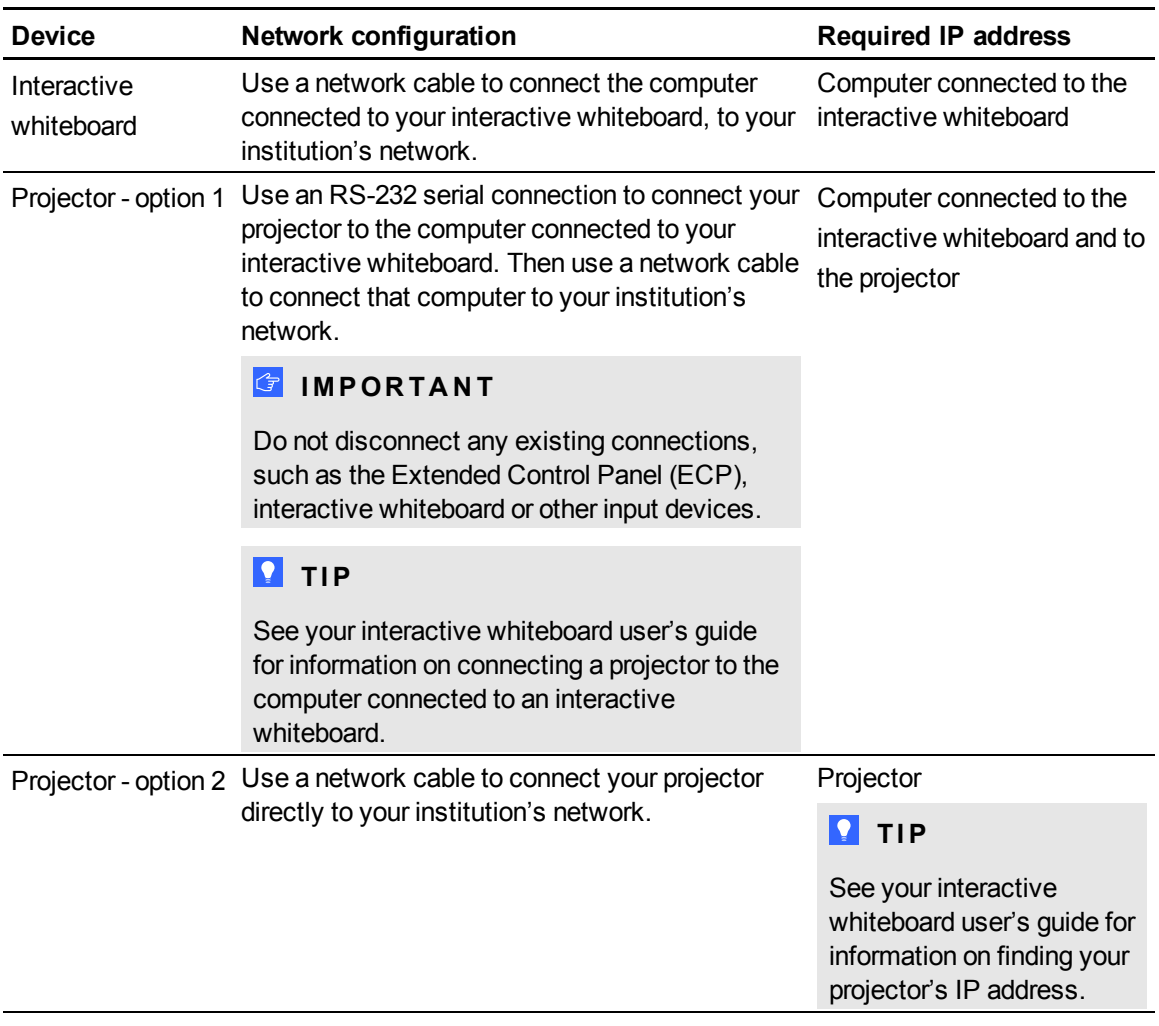

### **NOTE**

For minimum computer and network requirements, see *[Computer](#page-7-0) [requirements](#page-7-0)* [on](#page-7-0) [page](#page-7-0) [2.](#page-7-0)

# <span id="page-12-0"></span>About user profiles

### *<b>I* IMPORTANT

You will not be able to complete the configuration of SMART Vantage software until you have created user profiles in your LDAP server. For more information on creating user profiles, see *[Creating](#page-37-0) [user](#page-37-0) [profiles](#page-37-0)* [on](#page-37-0) [page](#page-37-0) [32.](#page-37-0)

To use SMART Vantage technology-management software, a user must log on as a report user or as an administrator. Both roles have specific access permissions within an Institution or Enterprise level implementation of SMART Vantage software.

For more information about what's available to both levels of user, see the *SMART Vantage configuration and user's guide* ([smarttech.com/kb/170155\)](http://www.smarttech.com/kb/170155).

User access profiles are configured in your LDAP server, which authenticates and authorizes all SMART Vantage users. For information on setting up profiles for report users and administrators, see *[Creating](#page-37-0) [user](#page-37-0) [profiles](#page-37-0)* [on](#page-37-0) [page](#page-37-0) [32](#page-37-0).

See below for details of the access rights available to Institution and Enterprise level report and admin users.

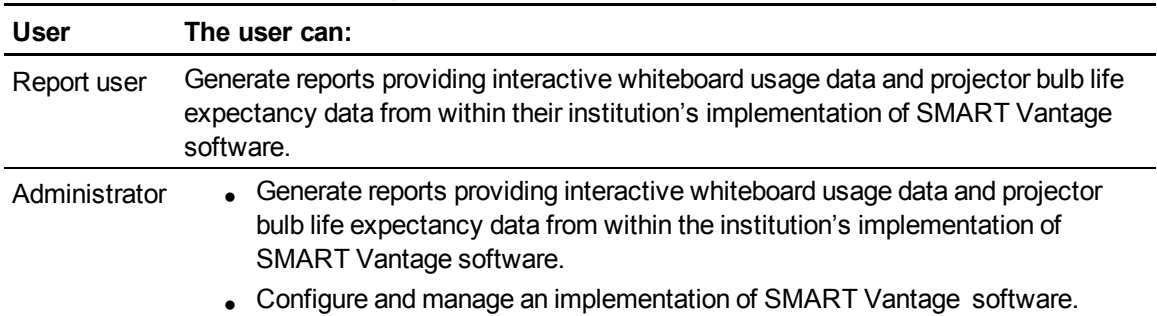

### <span id="page-12-1"></span>Institution user access rights

# <span id="page-13-1"></span>Enterprise user access rights

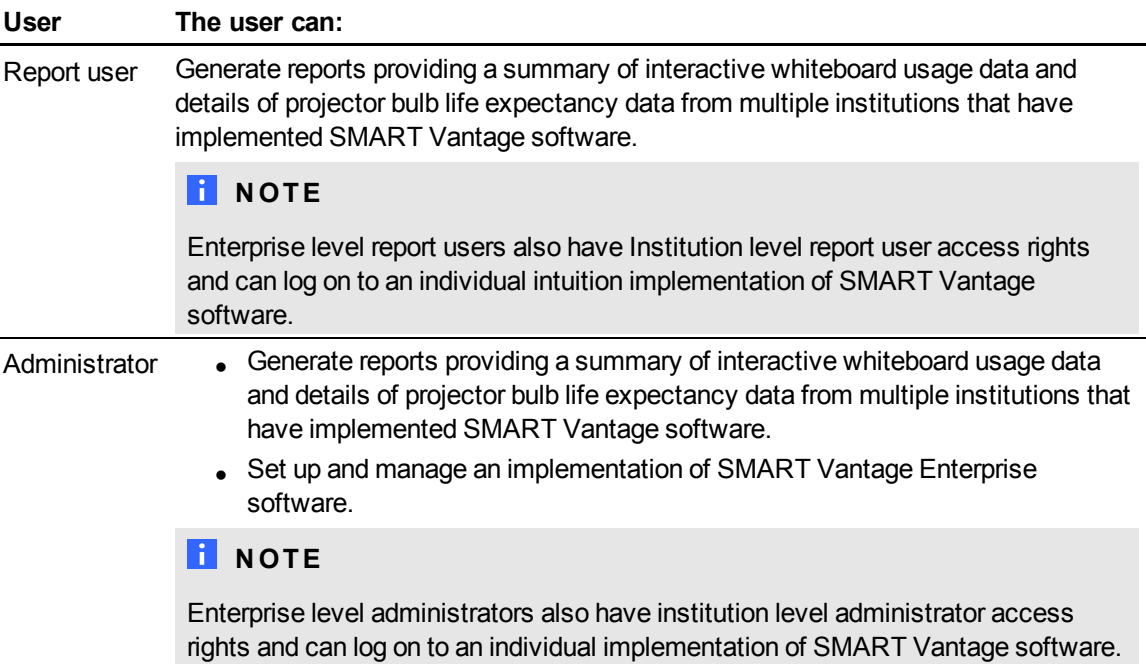

# <span id="page-13-0"></span>About SMART Vantage software and firewalls

During the installation of SMART Vantage prerequisite software and SMART Vantage software, you're prompted to allow the installation wizard to add the following ports to the Windows Firewall exceptions list:

# *<b><i>I* IMPORTANT

Denying the installer from adding these ports will cancels the installation.

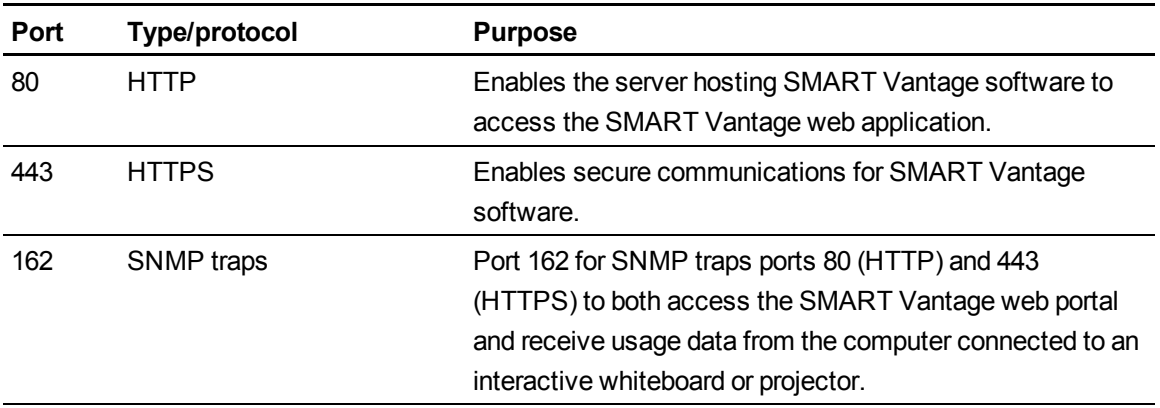

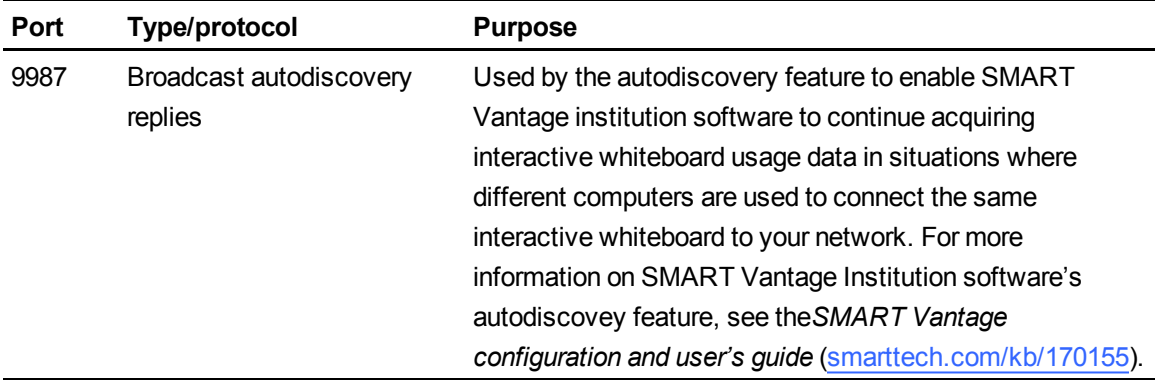

# <span id="page-14-0"></span>About software product keys

### *<b>G* IMPORTANT

You must have a product key to activate SMART Vantage software.

For information on obtaining a product key to activate your SMART Vantage software, contact your [authorized](http://www.smarttech.com/where) [SMART](http://www.smarttech.com/where) [reseller](http://www.smarttech.com/where).

You can choose to activate SMART Vantage software at either of the following times:

• During installation.

OR

<sup>l</sup> After you have installed the software (see *[Activating](#page-46-0) [the](#page-46-0) [software](#page-46-0) [after](#page-46-0) [installation](#page-46-0)* [on](#page-46-0) [page](#page-46-0) [41](#page-46-0)).

# <span id="page-16-0"></span>Installing institution software Chapter 2

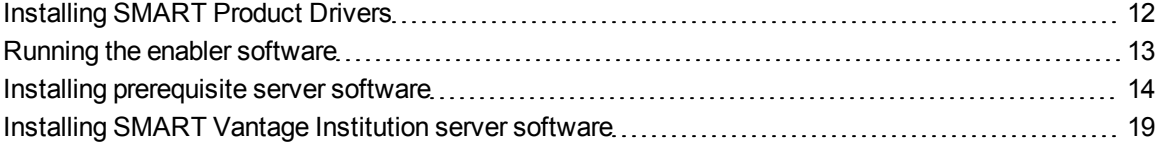

In a typical Institution installation, you install SMART Product Drivers on each computer that could be connected to a SMART Board interactive whiteboard or projector that you will obtain usage data from.

### *IMPORTANT*

The SNMPAgent and VantageService services must also be running on each of these computers to enable SMART Vantage software to obtain usage data from the connected interactive whiteboard or projector (see *[Installing](#page-17-0) [SMART](#page-17-0) [Product](#page-17-0) [Drivers](#page-17-0)* [on](#page-17-0) [the](#page-17-0) [next](#page-17-0) [page](#page-17-0)).

You then install SMART Vantage prerequisite software and SMART Vantage Institution server software on your institution's server. The server must have network connection to each interactive whiteboard and projector that you want to monitor. For more information on choosing network configuration to connect your interactive whiteboards and projectors to SMART Vantage Institution server software, see *[Choosing](#page-11-0) [a](#page-11-0) [hardware](#page-11-0) [network](#page-11-0) [configuration](#page-11-0)* [on](#page-11-0) [page](#page-11-0) [6.](#page-11-0)

Use the installation wizards to install SMART Vantage Institution server software. You can start the installation wizards by downloading executable (.exe) files from the SMART Support website.

#### *<b>B* IMPORTANT

Set up profiles for report users and administrators before you install and configure SMART Vantage software. Administrators can view reports and change settings, while regular users can only view reports with no change privileges (see *[Creating](#page-37-0) [user](#page-37-0) [profiles](#page-37-0)* [on](#page-37-0) [page](#page-37-0) [32](#page-37-0)).

## **NOTE**

For more information on configuring the software after installation, see the *SMART Vantage configuration and user's guide* [\(smarttech.com/kb/170155](http://www.smarttech.com/kb/170155)).

# <span id="page-17-0"></span>Installing SMART Product Drivers

Installing SMART Product Drivers enables your interactive whiteboard or projector to provide usage data to SMART Vantage software. For information on the SMART Product Drivers version requirement, See *[Computer](#page-7-1) [connected](#page-7-1) [to](#page-7-1) [your](#page-7-1) [interactive](#page-7-1) [whiteboard](#page-7-1) [or](#page-7-1) [projector](#page-7-1)* [on](#page-7-1) [page](#page-7-1) [2](#page-7-1).

### *<b>G* IMPORTANT

- Do not change the default installation directory location of SMART Product Drivers.
- If you install SMART Product Drivers 10.8 SP1 you must also run the SMART Vantage enabler software on the same computer (see *[Running](#page-18-0) [the](#page-18-0) [enabler](#page-18-0) [software](#page-18-0)* [on](#page-18-0) [the](#page-18-0) [next](#page-18-0) [page](#page-18-0)).

## **H** NOTE

You're unable to select the latest version of SMART Product Drivers during the installation if a previous version of SMART Product Drivers is installed on your computer.

Use the following procedure to download and install the latest version of SMART Product Drivers on the computer connected to the interactive whiteboard or projector that you will monitor.

#### *<b>B* IMPORTANT

You must select **SMART Vantage services** in the *Select Startup Option(s)* dialog box during the installation process to enable the SNMPAgent and VantageService services to start when the computer connected to the interactive whiteboard or projector starts.

### g **To install SMART Product Drivers on the computer connected to an interactive whiteboard system**

- 1. Go to [smarttech.com/downloads](http://www.smarttech.com/downloads).
- 2. Scroll to *SMART Product Drivers*, click **Choose a version**, and then select the appropriate software version.

### **P** TIP

You can install SMART Product Drivers on multiple computers from the *Administrator downloads* web page. For more information, see the *Education Software Installer 2012 system administrator's guide for Windows operating systems (*[smarttech.com/kb/160531](http://www.smarttech.com/kb/160531)*).*

3. Click **Download**, and then follow the on-screen instructions to download and install SMART Product Drivers software onto your computer.

# **T** IP

Identify and record the IP address of the computer connected to the interactive whiteboard system that you will monitor.You need this information if you choose to manually add a system to your inventory of interactive whiteboards and projectors.

# <span id="page-18-0"></span>Running the enabler software

The enabler software starts SNMPAgent and VantageService services on SMART Product Drivers software at startup. These services enable SMART Vantage Institution server software to access usage data from an interactive whiteboard or projector connected to your network.

## *<b>G* IMPORTANT

The SMART Vantage enabler software file is required only in the following scenarios:

• You install SMART Product Drivers 10.8 SP1.

OR

<sup>l</sup> You did not select **SMART Vantage services** when you installed SMART Product Drivers 11 (or later) software for Windows operating systems (see *[Installing](#page-17-0) [SMART](#page-17-0) [Product](#page-17-0) [Drivers](#page-17-0)* [on](#page-17-0) [the](#page-17-0) [previous](#page-17-0) [page](#page-17-0)).

Use the following procedure to download and run the SMART Vantage enabler software on the computer connected to an interactive whiteboard or projector you will monitor.

### *<b>I* IMPORTANT

- Projectors that are connected directly to your network do not need SMART Vantage enabler software.
- Do not change the default installation directory location of SMART Product Drivers.

### **T** IP

You can use your domain management tool chain to deploy the SMART Vantage software file to all computers on your network connected to an interactive whiteboard and projector that you will monitor.

#### g **To install the SMART Vantage enabler software**

- 1. Go to [smarttech.com/downloads](http://www.smarttech.com/software).
- 2. Scroll to *SMART Vantage technology-management software*.
- 3. Click **Download**, and then follow the on-screen instructions to download the SMART Vantage enabler software file to your computer.
- 4. Double-click the SMART Vantage enabler software file to start **SNMPAgent** and **VantageService** services on your computer.

#### **NOTE**

You can check Windows Task Manager or the Mac Activity Monitor to see whether SNMPAgent and VantageService services are running.

# <span id="page-19-0"></span>Installing prerequisite server software

This section provides information on downloading and installing SMART Vantage prerequisite software on your Windows Server.

SMART Vantage prerequisite software includes of the following three software components:

- Apache Tomcat™ web server
- Java™ Runtime
- PostgreSQL database

#### **NOTES**

- You can include an installation of ApacheDS™ software when you install SMART Vantage prerequisite software. You can also use Microsoft Active Directory as an alternative to ApacheDS, but it isn't provided with SMART Vantage prerequisite software. You're prompted during the software prerequisites installation process to install ApacheDS if Microsoft Active Directory isn't being used.
- . It is recommended that you use the default folder locations during the installation of SMART Vantage prerequisites.

### **T** IP

For more information on the third-party software supplied with SMART Vantage prerequisite software, consult the relevant manufacturer's website.

#### g **To download prerequisite software**

- 1. Go to [smarttech.com/downloads](http://www.smarttech.com/software).
- 2. Scroll to *SMART Vantage technology-management software*.
- 3. Click **Download**, and then follow the on-screen instructions to download the SMART Vantage server prerequisites software EXE file onto your computer.

#### g **To install prerequisite software without installing Apache DS software**

1. Double-click the SMART Vantage server prerequisites software EXE file on your desktop.

The SMART Vantage prerequisites installation wizard appears.

2. Click **Next**.

The *SMART Vantage License Agreement* dialog box appears.

3. Select **I accept the terms in the license agreement** if you agree with the terms of the license agreement, and then click **Next**.

#### **NOTE**

If you don't accept the license agreement, you're unable to continue the installation.

The *Optional Features* dialog box appears.

4. Ensure the *Install ApacheDS* check box is cleared, and then click **Next**.

The *Ready to Install the Program* dialog box appears.

5. Click **Install**.

The *Welcome to the Apache Tomcat Setup Wizard* dialog box appears.

#### **P** TIP

The dialog box could be hidden behind the *Ready to Install the Program* dialog box.

6. Click **Next**.

The *Apache Tomcat License Agreement* dialog box appears.

7. Click **I Agree** if you agree with the terms of the license agreement.

#### **NOTE**

If you don't accept the license agreement, you're unable to continue the installation.

The *Choose Components* dialog box appears.

Installing institution software

8. Click **Next**, and then click **Next**.

The *Configuration* dialog box appears.

9. Type **80** in the *HTTP/1.1 Connector Port* box.

#### *<b>B* IMPORTANT

By default, Apache Tomcat uses port 8080 as its connector port. You must change this to port 80. Configure your firewall to allow incoming and outgoing TCP traffic on this port.

#### **NOTE**

SMART Vantage doesn't use the Apache Tomcat Administrator Login user name and password.

10. Click **Next**.

The *Java Virtual Machine* dialog box appears.

#### *<b>B* IMPORTANT

Do not change the default destination folder for Java Virtual Machine software.

11. Click **Install**.

The *Completing the Apache Tomcat Setup Wizard* dialog box appears.

#### **P** TIP

Selecting the Show Readme check box is not required to complete the installation of SMART Vantage prerequisite software.

12. Ensure the **Run Apache Tomcat** check box is selected, and then click **Finish**.

The selected SMART Vantage prerequisite software is installed and the *InstallShield Wizard Completed* dialog box appears.

13. Click **Finish** to complete the software prerequisites installation.

#### g **To install the prerequisite software and Apache DS software**

1. Double-click the SMART Vantage server prerequisites software EXE file on your desktop.

The SMART Vantage prerequisites installation wizard appears.

2. Click **Next**.

The *SMART Vantage License Agreement* dialog box appears.

3. Select **I accept the terms in the license agreement** if you agree with the terms of the license agreement, and then click **Next**.

#### **NOTE**

If you don't accept the license agreement, you're unable to continue the installation.

The *Optional Features* dialog box appears.

4. Select **Install ApacheDS**, and then click **Next**.

The *Ready to Install the Program* dialog box appears.

5. Click **Install**.

The Apache Tomcat setup wizard appears.

**TIP** 

The dialog box could be hidden behind the *Ready to Install the Program* dialog box.

6. Click **Next**.

The *Apache Tomcat License Agreement* dialog box appears.

7. Click **I Agree** if you agree with the terms of the license agreement.

#### **NOTE**

If you don't accept the license agreement, you're unable to install Apache Tomcat.

The *Choose Components* dialog box appears.

8. Click **Next**, and then click **Next**.

The *Configuration* dialog box appears.

9. Type **80** in the *HTTP/1.1 Connector Port* box, and then click **Next**.

#### *<b>G* IMPORTANT

By default, Apache Tomcat uses port 8080 as its connector port. You must change this to port 80. Configure your firewall to allow incoming and outgoing TCP traffic on this port.

#### **NOTE**

SMART Vantage does not use the Apache Tomcat Administrator Login user name and password.

10. The *Java Virtual Machine* dialog box appears.

#### *<b>B* IMPORTANT

Do not change the default destination folder for Java Virtual Machine software.

#### 11. Click **Install**.

The *Completing the Apache Tomcat Setup Wizard* dialog box appears.

**P** TIP

You don't have to select the **Show Read** to complete the installation of SMART Vantage prerequisite software.

12. Ensure **Run Apache Tomcat** is selected, and then click **Finish**.

The selected SMART Vantage prerequisite software is installed and the *Welcome to the Apache Directory Server Setup Wizard* dialog box appears.

**P** TIP

The dialog box could be hidden behind the *Installing SMART Vantage Prerequisites* dialog box.

13. Click **Next**.

The *Apache Directory Server License Agreement* dialog box appears.

14. Click **I Agree** if you agree with the terms of the license agreement.

**NOTE** 

If you don't accept the license agreement, you're unable to continue the installation.

The *Apache Directory Server Setup* dialog box appears.

15. Click **Next**, and then click **Next** on the following two dialog boxes.

The *Choose Install Location* dialog box appears.

16. Browse to and select the **Java folder** on your computer, and then click **Install**.

**E X A M P L E**

C:\Program Files\Java\jre1.6.0\_20

The Java home directory folder is installed and the *Installation complete* dialog box appears.

17. Click **Next**.

The *Completing the Apache Directory Server Setup Wizard* dialog box appears.

18. Click **Finish**.

You're asked whether you want to start the default directory instance.

19. Click **Yes**.

The SMART Vantage installation wizards completes the installation of the prerequisite software.

<span id="page-24-0"></span>20. Click **Finish** to complete the software prerequisites installation.

# Installing SMART Vantage Institution server software

Use the following procedures to download and install SMART Vantage Institution server software.

#### *<b><i><u>C*</u> IMPORTANT

- Install SMART Vantage prerequisite software before you install SMART Vantage Institution server software.
- During the installation of SMART Vantage Institution software, you must allow certain ports be added to the Windows Firewall exceptions list. For more information see *[About](#page-13-0) [SMART](#page-13-0) [Vantage](#page-13-0) [software](#page-13-0) [and](#page-13-0) [firewalls](#page-13-0)* [on](#page-13-0) [page](#page-13-0) [8.](#page-13-0)

## **N** NOTE

For information on obtaining a product key prior to installing SMART Vantage Institution server software, see *[About](#page-14-0) [software](#page-14-0) [product](#page-14-0) [keys](#page-14-0)* [on](#page-14-0) [page](#page-14-0) [9](#page-14-0).

# $\boxed{}$  TIP

Before you begin installing SMART Vantage Institution server software, determine the IP address and domain name of the Windows Active Directory server or Apache DS server that will host SMART Vantage software. You need this information to log onto the user interface after you install the software.

When you install SMART Vantage Institution server software, you can activate the software by adding the product key during or after the installation.

### *<b>G* IMPORTANT

If you do not activate SMART Vantage Institution server software, or if your subscription period ends, you are unable to log onto the SMART Vantage Institution server user interface.

#### g **To download SMART Vantage Institution server software**

- 1. Go to [smarttech.com/downloads](http://www.smarttech.com/software).
- 2. Scroll to *SMART Vantage technology-management software*.
- 3. Click **Download**, and then follow the on-screen instructions to download the SMART Vantage server software EXE file onto your computer.

#### g **To install SMART Vantage Institution server software with a product key**

1. Double the SMART Vantage server software EXE file on your desktop.

#### **The SMART Vantage setup wizard appears.**

2. Click **Next**.

The *SMART Vantage License Agreement* dialog box appears.

3. Click **I Agree** if you agree with the terms of the license agreement.

#### **NOTE**

If you don't accept the license agreement, you're unable to continue the installation.

The *Product Key Information* dialog box appears.

4. Type your product key in the *Product Key* box, and then click **Next**.

A dialog box appears enabling you to select a SMART Vantage software installation option.

5. Select **Institution server**, and then select one of the following installation options:

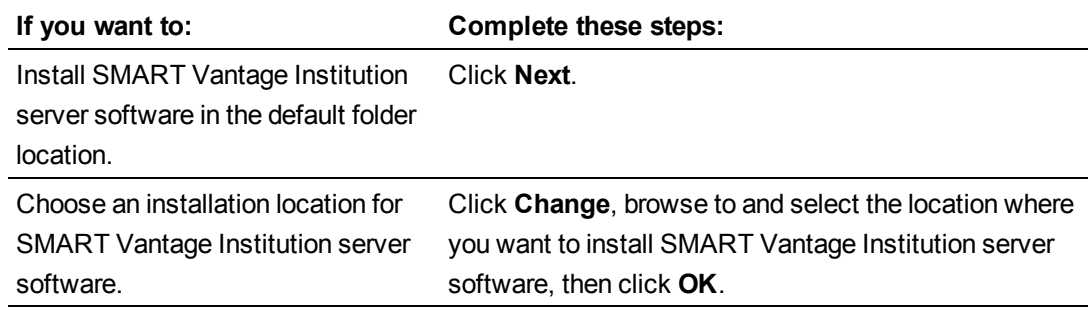

The *Register Firewall Ports* dialog box appears.

6. Click **Yes**.

The *Ready to Install the Program* dialog box appears.

7. Click **Install**.

The *Installing* SMART Vantage dialog box appears and the installation begins. When the installation is complete, the *InstallShield Wizard Completed* dialog box appears.

8. Click **Finish** to complete the installation.

The SMART Vantage *Request Type: Activate* dialog box appears.

9. Select one of the following SMART Vantage Institution server software activation options:

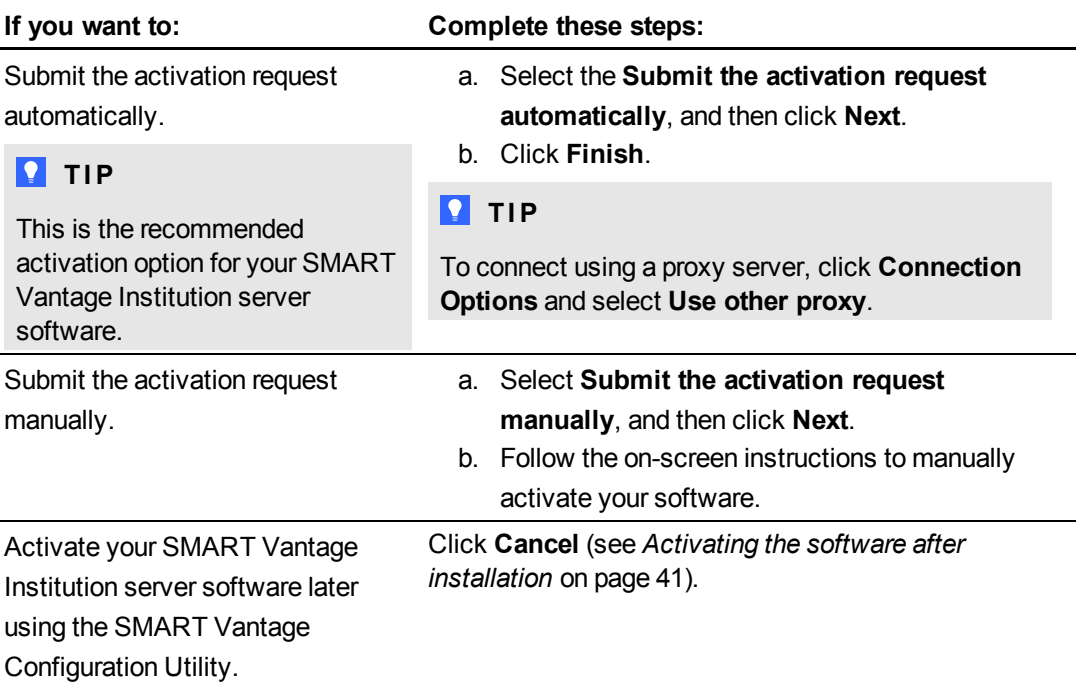

The *SMART Vantage Configuration Utility* dialog box appears. See *[Configuring](#page-38-0) [SMART](#page-38-0) [Vantage](#page-38-0) [software](#page-38-0) [after](#page-38-0) [installation](#page-38-0)* [on](#page-38-0) [page](#page-38-0) [33](#page-38-0) for information on configuring SMART Vantage software.

#### *<b>G* IMPORTANT

You are unable to log onto the SMART Vantage Institution server software user interface until you use the *SMART Vantage Configuration Utility* to enable SMART Vantage Institution server software to connect to an LDAP authentication server and database server. See *[Configuring](#page-36-0) [SMART](#page-36-0) [Vantage](#page-36-0) [software](#page-36-0)* [on](#page-36-0) [page](#page-36-0) [31](#page-36-0) for information on configuring SMART Vantage software.

#### g **To install SMART Vantage Institution server software without a product key**

1. Double the SMART Vantage server software EXE file on your desktop.

The SMART Vantage setup wizard appears.

Installing institution software

2. Click **Next**.

The *SMART Vantage License Agreement* dialog box appears.

3. Click **I Agree** if you agree with the terms of the license agreement.

#### **NOTE**

If you don't accept the license agreement, you're unable to continue the installation.

The *Product Key Information* dialog box appears.

#### **NOTE**

For information on entering a product key after installing the software, see *[Activating](#page-46-0) [the](#page-46-0) [software](#page-46-0) [after](#page-46-0) [installation](#page-46-0)* [on](#page-46-0) [page](#page-46-0) [41](#page-46-0).

4. Click **Next**.

The type of SMART Vantage server installation selection dialog box appears.

5. Select **Institution server**, and then select one of the following installation options:

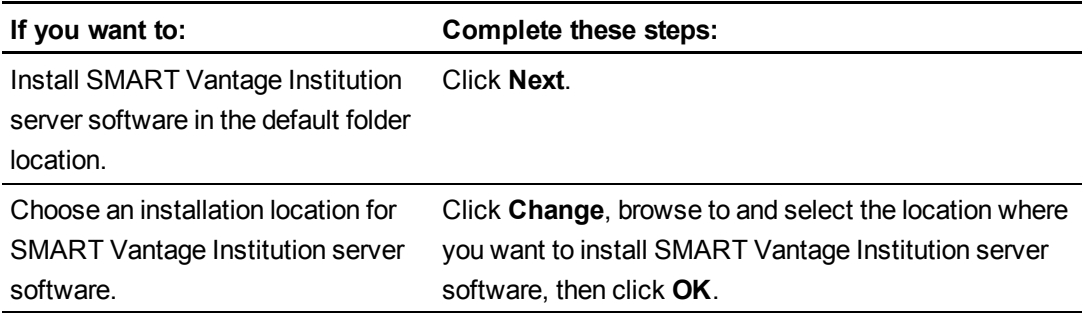

The *Register Firewall Ports* dialog box appears.

### **NOTE**

See *[About](#page-13-0) [SMART](#page-13-0) [Vantage](#page-13-0) [software](#page-13-0) [and](#page-13-0) [firewalls](#page-13-0)* [on](#page-13-0) [page](#page-13-0) [8](#page-13-0) for information about which ports must be added to the Windows firewall exceptions list.

6. Click **Yes**.

The *Ready to Install the Program* dialog box appears.

7. Click **Install**.

The *Installing SMART Vantage* progress dialog box appears and the installation begins. When the installation is complete, the *InstallShield Wizard Completed* dialog box appears.

8. Click **Finish** to complete the installation.

The *SMART Vantage Configuration Utility* dialog box appears.

### *<b><i>I* IMPORTANT

You are unable to log onto the SMART Vantage Institution server software user interface until you use the SMART Vantage Configuration Utility to enable SMART Vantage Institution server software to connect to an LDAP authentication server and database server. See *[Configuring](#page-36-0) [SMART](#page-36-0) [Vantage](#page-36-0) [software](#page-36-0)* [on](#page-36-0) [page](#page-36-0) [31](#page-36-0) for information on configuring SMART Vantage software.

# **T** IP

Use the *Activation* dialog box in the SMART Vantage Configuration Utility to add a product key and activate the software (see *[Activating](#page-46-0) [the](#page-46-0) [software](#page-46-0) [after](#page-46-0) [installation](#page-46-0)* [on](#page-46-0) [page](#page-46-0) [41\)](#page-46-0).

# <span id="page-30-0"></span>**Installing Enterprise software** Chapter 3

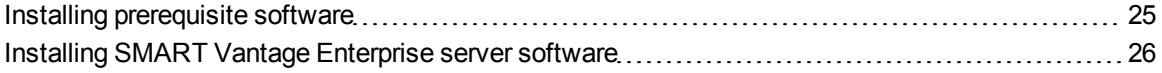

In a typical Enterprise installation, you install SMART Vantage prerequisite software and SMART Vantage Enterprise server software on a server that has access to each Institution server hosting SMART Vantage Institution server software (for information on installing SMART Vantage Institution server software, see *[Installing](#page-16-0) [institution](#page-16-0) [software](#page-16-0)* [on](#page-16-0) [page](#page-16-0) [11](#page-16-0)).

Use the installation wizards to install SMART Vantage Enterprise server software. You can start the installation wizards by downloading executable (.exe) files from the SMART Support website.

### *<b>G* IMPORTANT

Set up profiles for report users and administrators before you install and configure SMART Vantage software. Administrators can view reports and change settings, while regular users can only view reports with no change privileges (see *[Creating](#page-37-0) [user](#page-37-0) [profiles](#page-37-0)* [on](#page-37-0) [page](#page-37-0) [32](#page-37-0)).

# **NOTE**

For more information on configuring the software after installation, see the *SMART Vantage configuration and user's guide* [\(smarttech.com/kb/170155](http://www.smarttech.com/kb/170155)).

# <span id="page-30-1"></span>Installing prerequisite software

For information on downloading and installing SMART Vantage prerequisite software on your Windows server, see *[Installing](#page-19-0) [prerequisite](#page-19-0) [server](#page-19-0) [software](#page-19-0)* [on](#page-19-0) [page](#page-19-0) [14](#page-19-0).

# <span id="page-31-0"></span>Installing SMART Vantage Enterprise server software

Use the following procedures to download and install SMART Vantage Enterprise server software.

#### *<b>G* IMPORTANT

- Install SMART Vantage prerequisite software before you install SMART Vantage Enterprise server software.
- During the installation of SMART Vantage Enterprise software, you must allow certain ports be added to the Windows Firewall exceptions list. For more information see *[About](#page-13-0) [SMART](#page-13-0) [Vantage](#page-13-0) [software](#page-13-0) [and](#page-13-0) [firewalls](#page-13-0)* [on](#page-13-0) [page](#page-13-0) [8.](#page-13-0)

### **N** NOTE

For information on obtaining a product key prior to installing SMART Vantage Enterprise server software, see *[About](#page-14-0) [software](#page-14-0) [product](#page-14-0) [keys](#page-14-0)* [on](#page-14-0) [page](#page-14-0) [9](#page-14-0).

### **T** IP

Before you begin installing SMART Vantage Enterprise server software, determine the IP address or domain name of the Windows Active Directory server or Apache DS server that will host SMART Vantage software. You need this information to log onto the user interface after you install the software.

When you install SMART Vantage Enterprise server software, you can activate the software by adding the product key during or after the installation.

#### *<b>G* IMPORTANT

If you do not activate SMART Vantage Enterprise server software, or if your subscription period ends, you are unable to log onto the SMART Vantage Enterprise server user interface.

#### g **To download SMART Vantage Enterprise server software**

- 1. Go to [smarttech.com/downloads](http://www.smarttech.com/software).
- 2. Scroll to **SMART Vantage technology-management software**.
- 3. Click **Download**, and then follow the on-screen instructions to download the SMART Vantage server software EXE file onto your computer.

g **To install SMART Vantage Enterprise server software with a product key**

- 1. Double the SMART Vantage server software EXE file on your desktop. The SMART Vantage setup wizard appears.
- 2. Click **Next**.

The *SMART Vantage License Agreement* dialog box appears.

3. Click **I Agree** if you agree with the terms of the license agreement.

#### **NOTE**

If you don't accept the license agreement, you're unable to continue the installation.

The *Product Key Information* dialog box appears.

4. Type your product key in the *Product Key* box, and then click **Next**.

A dialog box appears enabling you to select a SMART Vantage software installation option.

5. Select **Enterprise server**, and then select one of the following installation options:

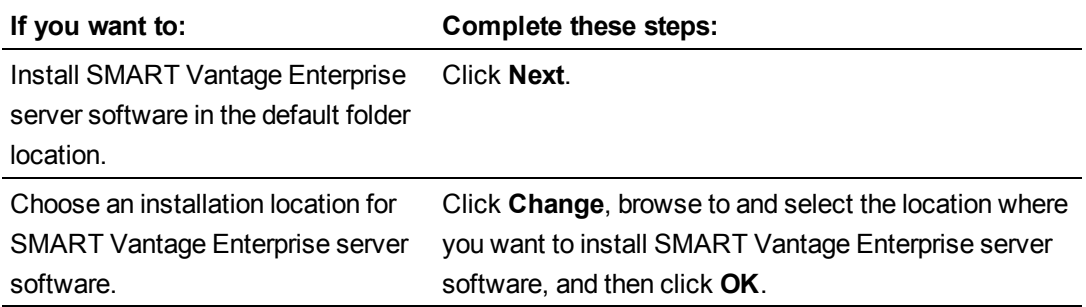

The *Register Firewall Ports* dialog box appears.

6. Click **Yes**.

The *Ready to Install the Program* dialog box appears.

7. Click **Install**.

The *Installing* SMART Vantage dialog box appears and the installation begins. When the installation is complete, the *InstallShield Wizard Completed* dialog box appears.

8. Click **Finish** to complete the installation.

The SMART Vantage *Request Type: Activate* dialog box appears.

9. Select one of the following SMART Vantage Enterprise server software activation options:

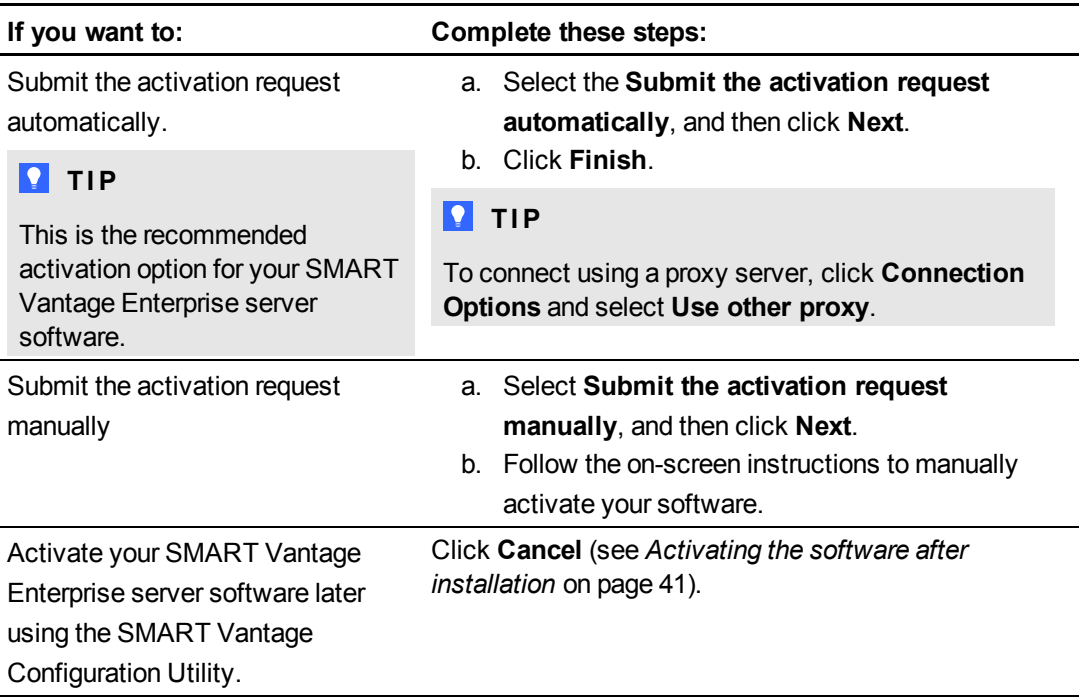

The *SMART Vantage Configuration Utility* dialog box appears. See *[Configuring](#page-38-0) [SMART](#page-38-0) [Vantage](#page-38-0) [software](#page-38-0) [after](#page-38-0) [installation](#page-38-0)* [on](#page-38-0) [page](#page-38-0) [33](#page-38-0) for information on configuring SMART Vantage software.

#### *<b>B* IMPORTANT

You are unable to log onto the SMART Vantage Enterprise server software user interface until you use the *SMART Vantage Configuration Utility* to enable SMART Vantage Enterprise server software to connect to an LDAP authentication server. See *[Configuring](#page-36-0) [SMART](#page-36-0) [Vantage](#page-36-0) [software](#page-36-0)* [on](#page-36-0) [page](#page-36-0) [31](#page-36-0) for information on configuring SMART Vantage software.

#### g **To install SMART Vantage Enterprise server software without a product key**

1. Double the SMART Vantage server software EXE file on your desktop.

The SMART Vantage setup wizard appears.

2. Click **Next**.

The *SMART Vantage License Agreement* dialog box appears.

Installing Enterprise software

3. Click **I Agree** if you agree with the terms of the license agreement.

#### **NOTE**

If you don't accept the license agreement, you're unable to continue the installation.

The *Product Key Information* dialog box appears.

**NOTE** 

For information on entering a product key after installing the software, see *[Activating](#page-46-0) [the](#page-46-0) [software](#page-46-0) [after](#page-46-0) [installation](#page-46-0)* [on](#page-46-0) [page](#page-46-0) [41](#page-46-0).

4. Click **Next**.

The type of SMART Vantage server installation selection dialog box appears.

5. Select **Enterprise server**, and then select one of the following installation options:

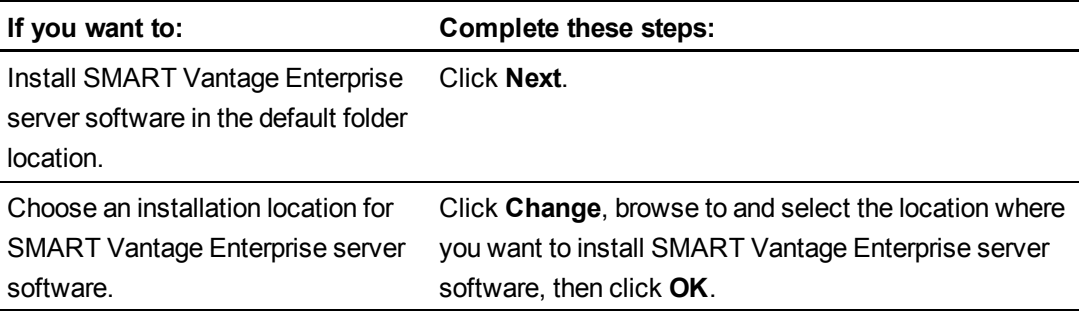

The *Register Firewall Ports* dialog box appears.

### **NOTE**

See *[About](#page-13-0) [SMART](#page-13-0) [Vantage](#page-13-0) [software](#page-13-0) [and](#page-13-0) [firewalls](#page-13-0)* [on](#page-13-0) [page](#page-13-0) [8](#page-13-0) for information about which ports must be added to the Windows firewall exceptions list.

6. Click **Yes**.

The *Ready to Install the Program* dialog box appears.

7. Click **Install**.

The *Installing SMART Vantage* progress dialog box appears and the installation begins. When the installation is complete, the *InstallShield Wizard Completed* dialog box appears.

8. Click **Finish** to complete the installation.

The *SMART Vantage Configuration Utility* dialog box appears.

### *<b><i>I* IMPORTANT

You are unable to log onto the SMART Vantage Enterprise server software user interface until you use the SMART Vantage Configuration Utility to enable SMART Vantage Enterprise server software to connect to an LDAP authentication server and database server. See *[Configuring](#page-36-0) [SMART](#page-36-0) [Vantage](#page-36-0) [software](#page-36-0)* [on](#page-36-0) [page](#page-36-0) [31](#page-36-0) for information on configuring SMART Vantage software.

## **P** TIP

Use the *Activation* dialog box in the SMART Vantage Configuration Utility to add a product key and activate the software (see *[Activating](#page-46-0) [the](#page-46-0) [software](#page-46-0) [after](#page-46-0) [installation](#page-46-0)* [on](#page-46-0) [page](#page-46-0) [41\)](#page-46-0).

# <span id="page-36-0"></span>**Configuring SMART Vantage** software Chapter 4

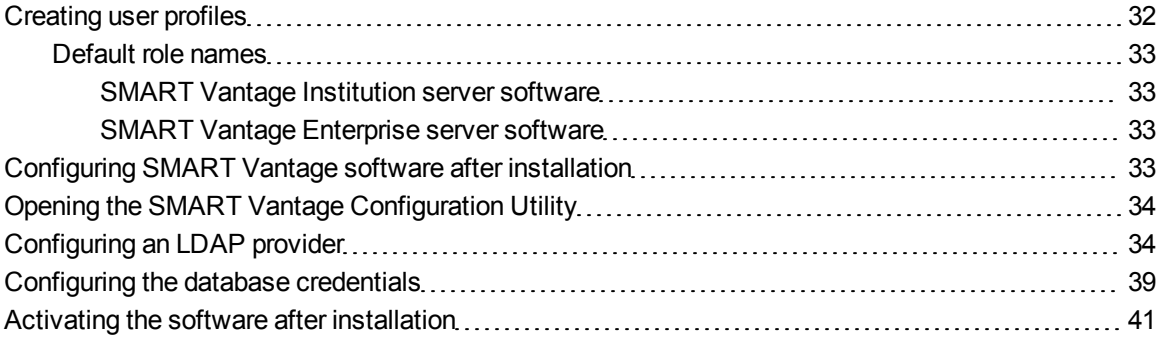

This chapter provides information on the SMART Vantage Configuration Utility that enables you to configure your SMART Vantage Institution and Enterprise server software to connect to an LDAP authentication server. SMART Vantage software authenticates either Windows Active Directory server or ApacheDS server depending which one you chose while installing SMART Vantage prerequisite software (see *[Installing](#page-19-0) [prerequisite](#page-19-0) [server](#page-19-0) [software](#page-19-0)* [on](#page-19-0) [page](#page-19-0) [14\)](#page-19-0).

### *IMPORTANT*

You are unable to log onto the SMART Vantage Institution or Enterprise server user interfaces until you configure SMART Vantage software (see *[Configuring](#page-38-0) [SMART](#page-38-0) [Vantage](#page-38-0) [software](#page-38-0) [after](#page-38-0) [installation](#page-38-0)* [on](#page-38-0) [page](#page-38-0) [33](#page-38-0)).

The following configuration pages are available using the SMART Vantage Configuration Utility:

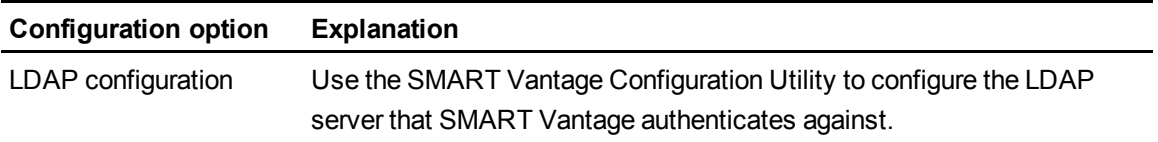

Configuring SMART Vantage software

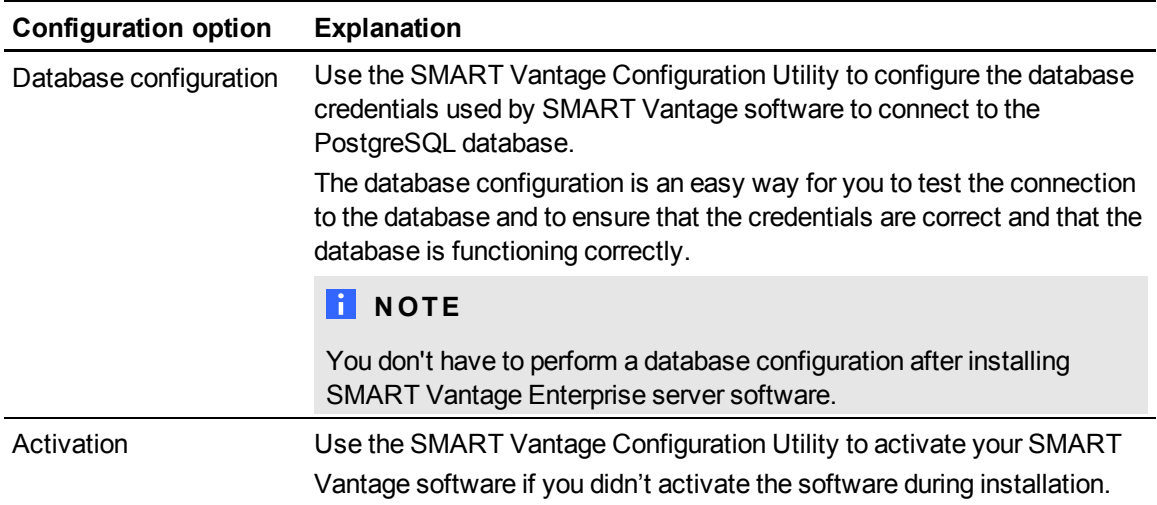

# <span id="page-37-0"></span>Creating user profiles

#### *<b>G* IMPORTANT

You are unable to complete the configuration of SMART Vantage software until you create user profiles in your LDAP server. Your LDAP server authenticates and authorizes all SMART Vantage users. For example, when a user logs onto SMART Vantage, your LDAP server verifies the password and specifies whether the user is a report user or administrator.

### **H** NOTES

- You can use either Active Directory or ApacheDS as your LDAP server, and you can install Apache DS during the installation of SMART Vantage prerequisite software (for more information see *[Installing](#page-19-0) [prerequisite](#page-19-0) [server](#page-19-0) [software](#page-19-0)* [on](#page-19-0) [page](#page-19-0) [14.](#page-19-0)
- Both Active Directory and ApacheDS enable you to group users together. SMART Vantage software uses these groups as security roles to restrict access to certain administrative tasks.

Before you install and configure SMART Vantage Institution or Enterprise software on your server, create user profiles in your LDAP server to enable technology and IT administrators to see interactive whiteboard and projector usage data, as well as to manage these devices. You can create two different user levels: report user and administrator (for more information on user access levels, see *[About](#page-12-0) [user](#page-12-0) [profiles](#page-12-0)* [on](#page-12-0) [page](#page-12-0) [7](#page-12-0)).

# <span id="page-38-1"></span>Default role names

<span id="page-38-2"></span>The default role names for SMART Vantage Institution and Enterprise software are as follows:

#### **SMART Vantage Institution server software**

- SMART\_Vantage\_User for a report user.
- SMART\_Vantage\_Admin for an administrator.

#### <span id="page-38-3"></span>**SMART Vantage Enterprise server software**

- SMART\_Vantage\_Enterprise\_User for a report user.
- SMART Vantage Enterprise Admin for an administrator.

You can change these role names in the SMART Vantage Configuration Utility (see *[Configuring](#page-39-1) [an](#page-39-1) [LDAP](#page-39-1) [provider](#page-39-1)* [on](#page-39-1) [the](#page-39-1) [next](#page-39-1) [page](#page-39-1)) if your LDAP server already has groups that could be used.

# **NOTE**

For information on configuring user profiles in your LDAP server, refer to the relevant manufacturer's on line Help.

# <span id="page-38-0"></span>Configuring SMART Vantage software after installation

The SMART Vantage Configuration Utility appears immediately after you finish installing SMART Vantage Institution or Enterprise software.

### *<b>G* IMPORTANT

The initial SMART Vantage Configuration Utility screen features a **Next** button and a **Cancel** button. Clicking **Cancel** before you complete the following configuration steps closes the configuration utility before the configuration is complete. Users are then be unable to log onto SMART Vantage software until the configuration is complete.

#### g **To configure SMART Vantage software after installation**

- 1. Configure the LDAP server that SMART Vantage software authenticates against.
- 2. Use the default configuration options to configure the database credentials that SMART Vantage software uses to connect to the PostgreSQL database.

Configuring SMART Vantage software

3. Activate your SMART Vantage software if you didn't activate it during installation.

# **TIP**

You can use the SMART Vantage Configuration Utility to make changes to your SMART Vantage software configuration after you finish configuring the software. See *[Opening](#page-39-0) [the](#page-39-0) [SMART](#page-39-0) [Vantage](#page-39-0) [Configuration](#page-39-0) [Utility](#page-39-0)* [below](#page-39-0) for information on opening the configuration utility after SMART Vantage software has been configured for the first time.

# <span id="page-39-0"></span>Opening the SMART Vantage Configuration **Utility**

The SMART Vantage Configuration Utility appears immediately after you finish installing either SMART Vantage Institution or Enterprise server software. You can also open the SMART Vantage Configuration Utility at any time after you have completed configure your SMART Vantage software.

#### g **To access the SMART Vantage Configuration Utility**

- 1. Select **Start > SMART Technologies > SMART Vantage**.
- 2. Right-click **Configuration Utility**, and then click **Run as administrator**.

The User account control dialog box appears.

3. Click **Yes**.

The SMART Vantage Configuration Utility dialog box appears.

# <span id="page-39-1"></span>Configuring an LDAP provider

This section provides information on using the SMART Vantage Configuration Utility to configure the LDAP server that your SMART Vantage Institution or Enterprise server software authenticates against.

You can choose to configure the LDAP server to authenticate against either of the following:

• Active Directory server

OR

• Apache DS server.

# **P** TIP

Active Directory is the default LDAP server for Microsoft environments and is included with Windows Server 2000 or newer. Apache DS is an open-source LDAP server that can be used as an alternative to Active Directory for authentication. See the respective manufacturer's online Help for information on using these products.

Use one of the following procedures to access the *LDAP Configuration* dialog box to select and configure Active Directory or Apache DS as your LDAP provider.

## **NOTE**

The SMART Vantage Configuration Utility appears immediately after you finish installing SMART Vantage software. For instructions on manually opening the SMART Vantage Configuration Utility, see *[Opening](#page-39-0) [the](#page-39-0) [SMART](#page-39-0) [Vantage](#page-39-0) [Configuration](#page-39-0) [Utility](#page-39-0)* [on](#page-39-0) [the](#page-39-0) [previous](#page-39-0) [page](#page-39-0).

#### g **To authenticate against an Active Directory server**

1. Click **LDAP Configuration**.

The *LDAP Configuration* dialog box appears.

- 2. Select **Active Directory** from the *Type of server* drop-down list.
- 3. Type the IP address of your Active Directory server into the *IP address* box.
- 4. Type the port that your Active Directory server is using (389 by default) in the *Port* box.
- 5. Type your domain administrator's user name including the domain suffix in the *User name* box.

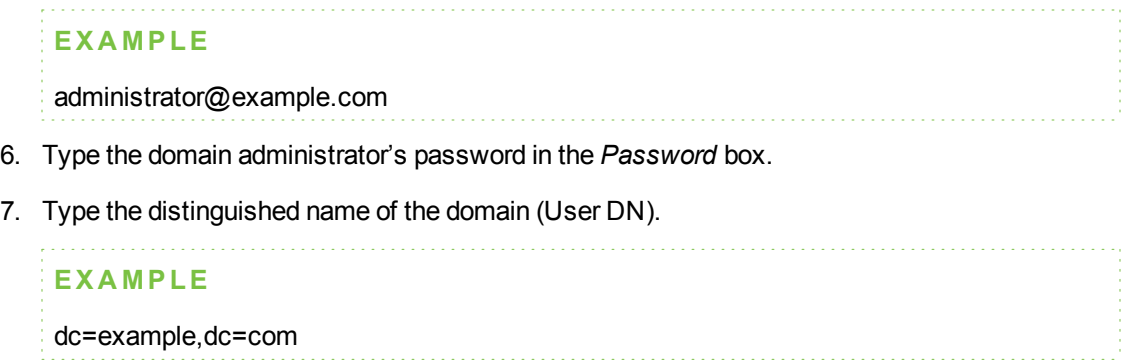

#### **C H A P T E R 4**

Configuring SMART Vantage software

8. Select any of the following optional configurations.

SMART Vantage Institution software options:

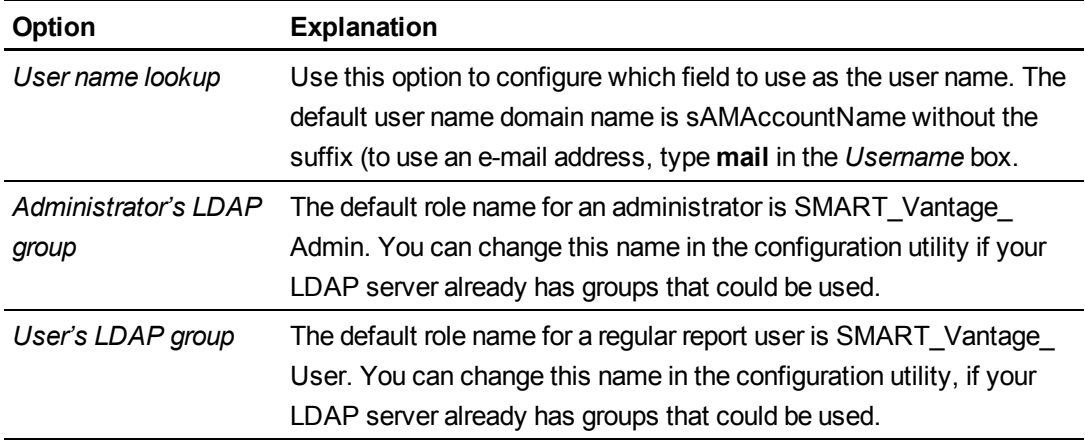

SMART Vantage Enterprise software options:

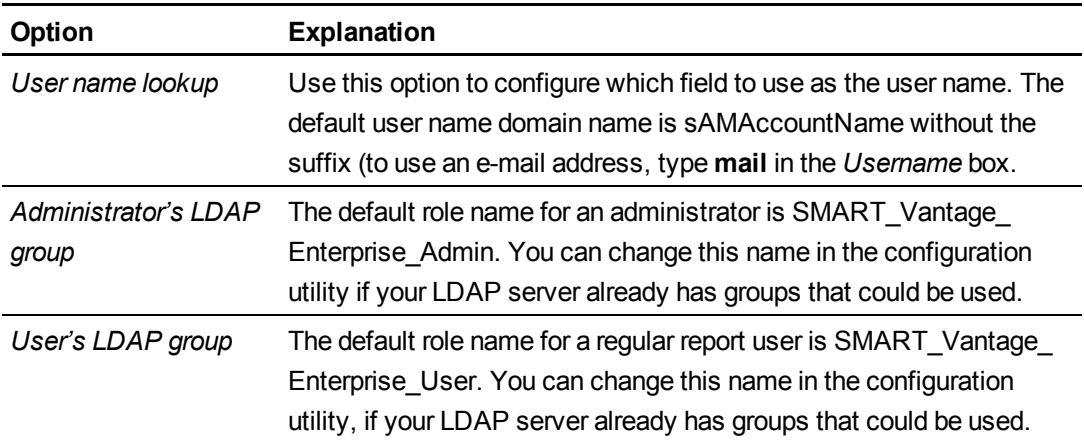

Configuring SMART Vantage software

9. Click one of the following buttons:

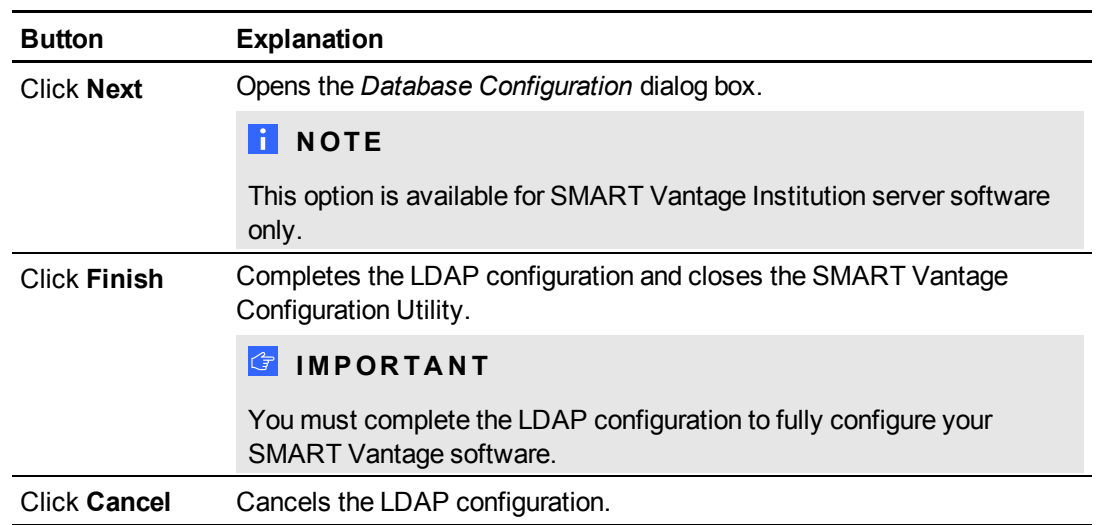

#### g **To authenticate against an ApacheDS server**

- 1. Select **ApacheDS** from the *Type of server* drop-down list.
- 2. Type the IP address of your Apache server in the *IP address* box.
- 3. Type the port that your Apache DS server is using in the *Port* box.
- 4. Type the ApacheDS server administrator's username in the *User name* box.

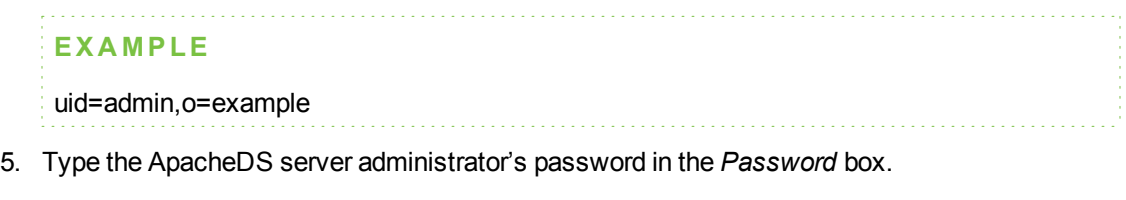

6. Type the distinguished name of the ApacheDS domain.

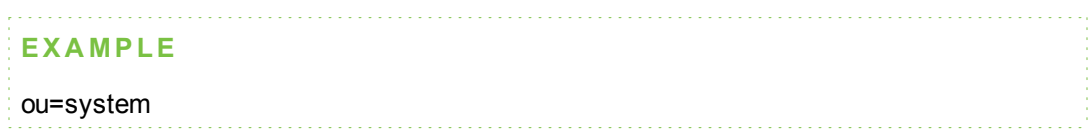

#### **C H A P T E R 4**

Configuring SMART Vantage software

7. Select any of the following optional configurations.

SMART Vantage institution software options:

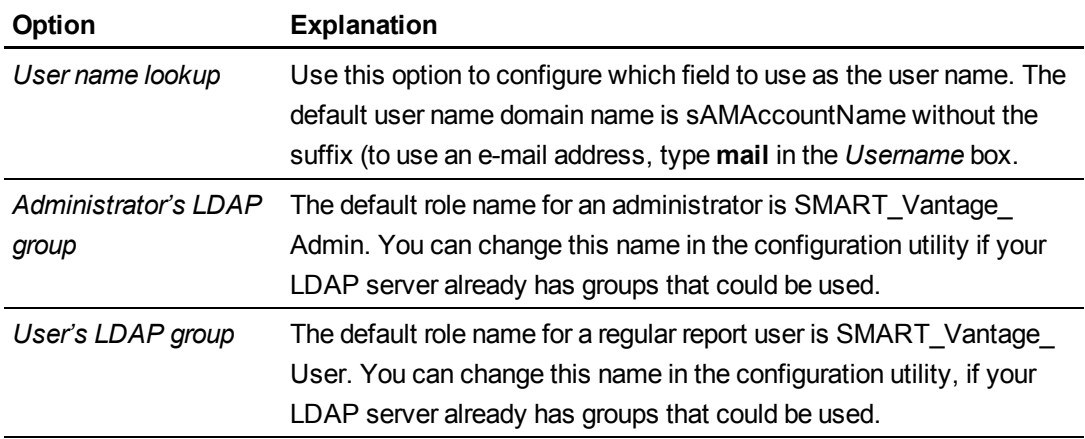

SMART Vantage Enterprise software options:

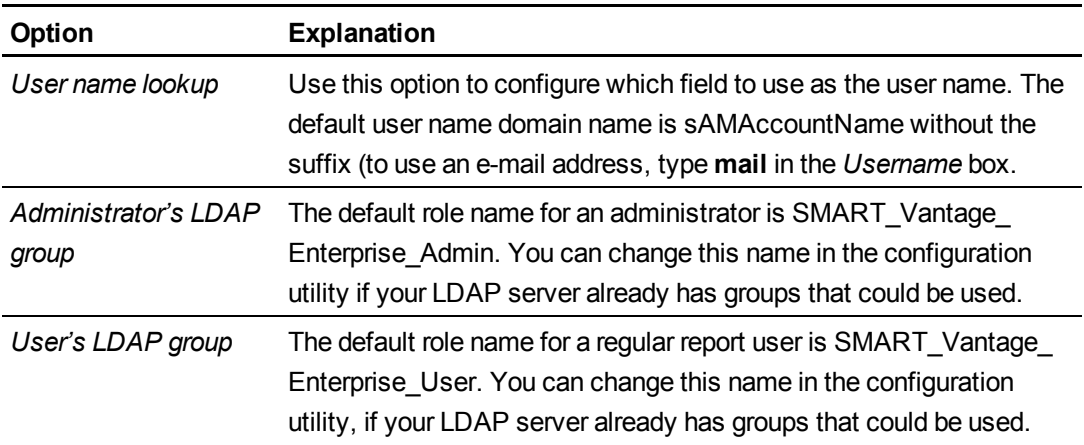

Configuring SMART Vantage software

8. Click one of the following buttons:

![](_page_44_Picture_425.jpeg)

# <span id="page-44-0"></span>Configuring the database credentials

#### *IMPORTANT*

Database configuration is not required (or available) after you install SMART Vantage Enterprise server software.

This section provides information on using the SMART Vantage Configuration Utility to configure the database credentials that SMART Vantage Institution server software uses to connect to the PostgreSQL database.

The database configuration tool is also an easy way for you to test SMART Vantage Institution server software's connection to the database and to ensure that the credentials are correct and that the database is functioning correctly.

#### *<u><b>G* IMPORTANT</u>

Use the default database credentials to configure SMART Vantage Institution server software.

Use the following procedures to access the *Database Configuration* dialog box and to configure which database SMART Vantage Institution server connects to.

# **NOTE**

The SMART Vantage Configuration Utility appears immediately after you finish installing SMART Vantage software. For instructions on manually opening the SMART Vantage Configuration Utiltity, see *[Opening](#page-39-0) [the](#page-39-0) [SMART](#page-39-0) [Vantage](#page-39-0) [Configuration](#page-39-0) [Utility](#page-39-0)* [on](#page-39-0) [page](#page-39-0) [34](#page-39-0).

#### g **To access the Database Configuration dialog box**

#### 1. Click **Database Configuration**.

The *Database Configuration* dialog box appears.

#### g **To change the database credentials**

- 1. Type a new user name in the *User name* box.
- 2. Type a new password in the *Password* box.
- 3. Press one of the following buttons:

![](_page_45_Picture_406.jpeg)

#### g **To test the database connection**

Click **Test Connection**.

A message appears confirming that a connection has been established with the PostgreSQL database.

#### **P** TIP

If you're unable to connect to the PostgreSQL database, ensure you entered the correct configuration settings.

# <span id="page-46-0"></span>Activating the software after installation

This section provides information on using the SMART Vantage Configuration Utility to enter a product key to activate SMART Vantage Institution or Enterprise server software after installation.

## **N** NOTE

The SMART Vantage Configuration Utility appears immediately after you finish installing SMART Vantage software. For instructions on manually opening the SMART Vantage Configuration Utility, see *[Opening](#page-39-0) [the](#page-39-0) [SMART](#page-39-0) [Vantage](#page-39-0) [Configuration](#page-39-0) [Utility](#page-39-0)* [on](#page-39-0) [page](#page-39-0) [34](#page-39-0).

g **To enter a product key and activate SMART Vantage software after installation**

- 1. Select **Start > SMART Technologies > SMART Vantage**.
- 2. Right-click **Configuration Utility**, and then click **Run as administrator**.

The User account control dialog box appears.

3. Click **Yes**.

The SMART Vantage Configuration Utility dialog box appears.

4. Click **Activation**.

The Activation screen appears.

- 5. Click **Activate**, and then type your product key in the *Product Key* box.
- 6. Click **Next**.
- 7. Select one of the following SMART Vantage software activation options:

![](_page_46_Picture_555.jpeg)

# <span id="page-48-0"></span>Logging onto the user interface Chapter 5

![](_page_48_Picture_448.jpeg)

This chapter contains information on how to log onto the SMART Vantage and SMART Vantage Enterprise user interface. Information is also provided on how to access the online Help feature.

#### $\boxed{}$  TIP

For more information on using SMART Vantage software at the Institution or Enterprise level, see the *SMART Vantage configuration and user's guide* [\(smarttech.com/kb/170155](http://www.smarttech.com/kb/170155)).

# <span id="page-48-1"></span>Logging onto the user interface

#### **G** IMPORTANT

To use SMART Vantage and SMART Vantage Enterprise software, you must log on as a report user or administrator. Once you log on the SMART Vantage home page appears.

Use the following instructions to log onto the SMART Vantage and SMART Vantage Enterprise user interface.

### **N** NOTE

To log-in to the SMART Vantage user interface you must know the following:

- The IP address or domain name of the server hosting SMART Vantage software
- Your assigned user name and password

#### g **To Log-onto the SMART Vantage user interface**

1. Type the IP address or domain name of the sever hosting SMART Vantage software in the *Address* box, and then press ENTER.

The SMART Vantage logon screen appears.

Logging onto the user interface

- 2. Type your user name and password in the appropriate boxes.
- 3. Click **Sign In**.

The SMART Vantage home page appears.

# <span id="page-49-0"></span>Viewing SMART Vantage Help

For information on configuring and using SMART Vantage and SMART Vantage Enterprise software, see the SMART Vantage Help. After you log onto the SMART Vantage and SMART Vantage Enterprise user interface, access to the Help feature is available from the *Systems Manager*, *Reports* and *Settings* screens.

#### g **To access the SMART Vantage Help**

Click **Help**.

# <span id="page-50-0"></span>**Troubleshooting** Appendix A

### *<b>I* IMPORTANT

This troubleshooting section is intended for IT administrators and others experienced with customizing, deploying and administering Windows software in a networked environment.

### **P** TIP

<span id="page-50-1"></span>Visit the [SMART](http://smarttech.com/supportvantage1) [Vantage](http://smarttech.com/supportvantage1) [support](http://smarttech.com/supportvantage1) [page](http://smarttech.com/supportvantage1) to access more troubleshooting articles and information.

# Before you begin

Before you begin troubleshooting SMART Vantage Institution or Enterprise software installation, ensure:

- The server hosting SMART Vantage software is using the Windows Server 2008 R2 operating system with the latest updates.
- No other software, such as IIS, WAMP or Apache web server, is running on the server that uses port 80.
- The required ports are open and aren't blocked by a firewall or other network items (see *[About](#page-13-0) [SMART](#page-13-0) [Vantage](#page-13-0) [software](#page-13-0) [and](#page-13-0) [firewalls](#page-13-0)* [on](#page-13-0) [page](#page-13-0) [8\)](#page-13-0).
- You're logged on as a local administrator.
- The language of the server hosting SMART Vantage software is set to U.S. English, which is the only language currently supported.

# <span id="page-50-2"></span>Verifying Active Directory connection information and credentials

Use the following information to verify your LDAP connection information if SMART Vantage Institution server or SMART Vantage Enterprise server software is unable to authenticate against your Windows Active Directory server or Apache DS server.

#### *<b>B* IMPORTANT

The following procedures apply only to computers equipped with Windows 2008 R2 operating systems and Windows Active Directory.

#### g **To install ldp.exe**

- 1. Ensure system is connected to your domain.
- 2. Browse to **Server Manager > Features > Add Features > Remote Server Administrator Tools**.
- 3. Select **Remote Server Administrator Tools > Role Administration Tools**, and then ensure the **AD DS** and **AD LDS Tools** categories are selected (including all subcategories).
- 4. Restart your computer.

#### g **To confirm connection Information**

1. Type **ldp.exe** in the *Start Search* box.

**ldp.exe** launches.

- 2. Browse to the *Connection* menu, and then click **Connect**.
- 3. Type your server IP address and port number (the default port is 389).
- 4. Click **OK**.

Information appears in the view panel.

5. Confirm that the values in the view panel are the same as the values in the SMART Vantage Configuration Utility.

#### g **To confirm your administrator credentials**

- 1. Click **Connection**, and then click **Bind**.
- 2. Type the following information:
	- o administrator user name
	- o password
	- o distinguished name of the domain (dc=domain, dc=com)
- 3. Select **Bind with credentials** from *Bind Type*.
- 4. Click **OK**.

# <span id="page-52-0"></span>Troubleshooting information

![](_page_52_Picture_386.jpeg)

#### **A P P E N D I X A**

Troubleshooting

![](_page_53_Picture_625.jpeg)

#### **A P P E N D I X A**

Troubleshooting

![](_page_54_Picture_803.jpeg)

# <span id="page-56-0"></span>Repairing or removing the software Appendix B

<span id="page-56-1"></span>This chapter explains how to repair or remove SMART Vantage server software.

# Repairing the software

You can use the Program Maintenance feature to repair any corrupt or missing files in the following software installations:

- SMART Vantage software prerequisites
- SMART Vantage Institution or Enterprise server software

### **N** NOTES

- The Program Maintenance feature runs the software installation again and incorporates the properties and settings you entered during the original installation of the software.
- The configuration and settings you applied to SMART Vantage Institution server or SMART Vantage Enterprise server software following installation are also saved.

#### g **To repair SMART Vantage software prerequisites**

1. Browse to and double click the SMART Vantage server prerequisites software EXE file on your computer.

The SMART Vantage setup wizard appears.

2. Click **Next**.

The *Program Maintenance* dialog box appears.

3. Select **Repair**.

The *Ready to Repair the Program* dialog box appears.

Repairing or removing the software

4. Click Install.

The *Installing SMART Vantage* dialog box appears and the installation begins. When the installation is complete the *InstallShield Wizard Completed* dialog box appears.

5. Click **Finish**.

#### g **To repair SMART Vantage Institution or Enterprise server software**

1. Browse to and double click the SMART Vantage server software EXE file on your computer.

The SMART Vantage setup wizard appears.

2. Click Next.

The *Program Maintenance* dialog box appears.

3. Select **Repair**.

The *Ready to Repair the Program* dialog box appears.

4. Click **Install**.

The *Installing SMART Vantage* dialog box appears and the installation begins. When the installation is complete the *InstallShield Wizard Completed* dialog box appears.

5. Click **Finish**.

The SMART Vantage Configuration Utility appears. Select one of the following installation options:

![](_page_57_Picture_397.jpeg)

# <span id="page-58-0"></span>Removing the software

Use the following procedures to remove SMART Vantage prerequisite software and SMART Vantageserver software

## **CAUTION**

Removing SMART Vantage prerequisites can cause the loss of all of the interactive whiteboard usage data and projector bulb life expectancy data that SMART Vantage software accumulated. It is recommended that you perform a database backup of the PostgreSQL database and the H2 database before removing SMART Vantage prerequisites. The H2 database is located in the Tomcat installation directory.

#### g **To remove SMART Vantage or SMART Vantage Enterprise software**

Run the SMART Vantage uninstaller from Windows Control Panel.

#### g **To remove the SMART Vantage prerequisites**

- 1. Run the Apache Tomcat uninstaller.
- 2. Run the Apache Tomcat uninstaller again, to remove remaining registry keys and files.
- 3. Run the Java Runtime uninstaller.
- 4. Run the PostgreSQL uninstaller.

#### *<b>B* IMPORTANT

Do not restart your computer at this time.

- 5. Delete **"C:\Program Files (x86)\PostgreSQL"**.
- 6. Run the SMART Vantage prerequisites uninstaller.
- 7. Restart your computer

# <span id="page-59-0"></span>Software installation locations

## **Prerequisites**

- <sup>l</sup> Oracle Java, **"C:\Program Files\Java"**
- <sup>l</sup> Apache Tomcat, **"C:\Program Files\Apache Software Foundation\Tomcat 6.0"**
- <sup>l</sup> PostgreSQL, **"C:\Program Files (x86)\PostgreSQL"**

### SMART Vantage

- <sup>l</sup> **"C:\Program Files\Apache Software Foundation\Tomcat 6.0\webapps"**
- <sup>l</sup> **"C:\Program Files (x86)\SMART Technologies"**
- <sup>l</sup> **"%ALLUSERSPROFILE%\SMART Technologies\"**

#### **NOTE**

These are the default folder locations for SMART Vantage software, but you can select a different installation location for SMART Vantage software.

# Log files institution software only

The following files are in **C:\Program Files\Apache Software Foundation\Tomcat 6.0\:**

- **VantageBEServer.log.\*** :Back-end server logs where **VantageBEServer.log** is the most recent
- **VantageFEServer.log.\*** :Front-end server logs where **VantageFEServer.log** is the most recent
- <sup>l</sup> **VantageBEServer.log.1** through **VantageBEServer.log.10**
- <sup>l</sup> **VantageFEServer.log.1** through **VantageFEServer.log.10**

The **stdout.log** files in **C:/Program Files/Apache Software Foundation/Tomcat 6.0/logs** contain SMART Vantage related logs.

### SMART Technologies

[smarttech.com/support](http://www.smarttech.com/support) [smarttech.com/contactsupport](http://www.smarttech.com/contactsupport)